#### **Costpoint Login Page**

The high-level steps required to log in to Costpoint are shown here.

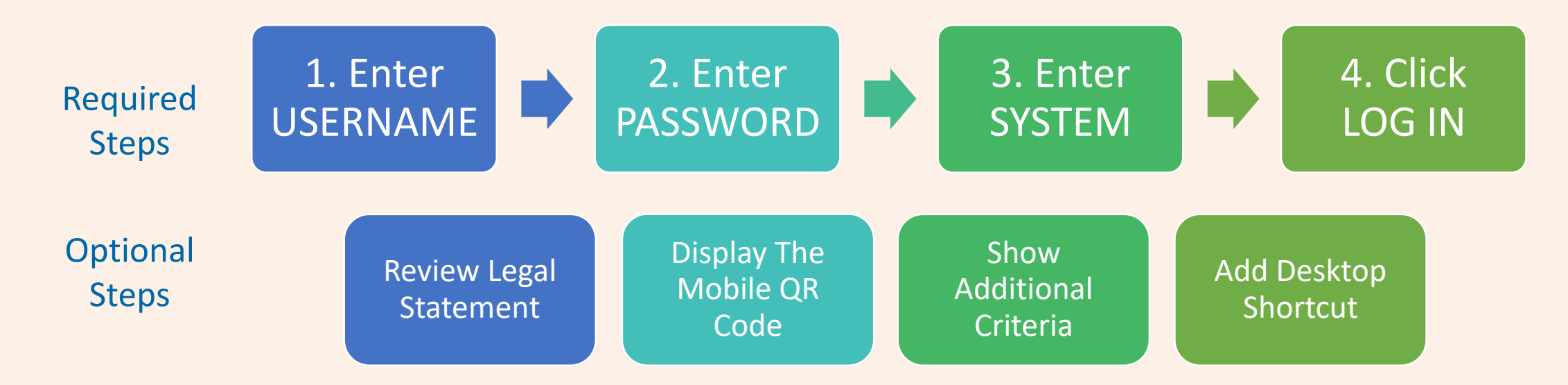

Navigation:

- Use the **PAGE DOWN** key to proceed to the next slide.
- Use the **PAGE UP** key to return to a prior slide.

# **Deltek**

#### Costpoin Add Desktop Shortcut

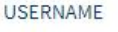

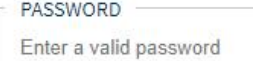

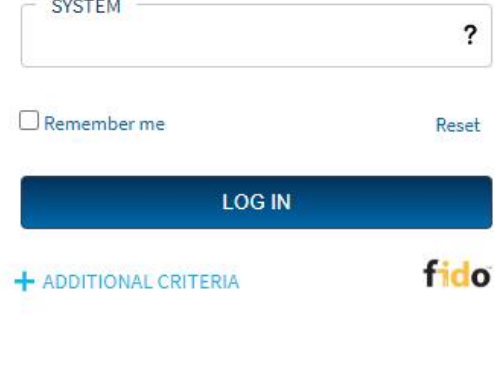

#### Enter your **USERNAME**.

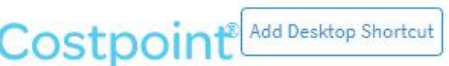

USERNAME

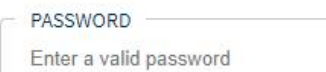

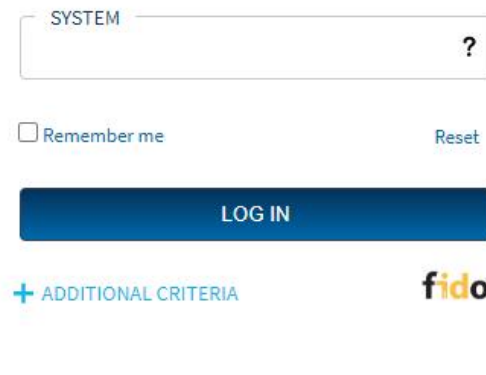

#### Enter your **PASSWORD**.

2. Enter your password

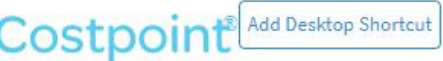

USERNAME

PASSWORD Enter a valid password

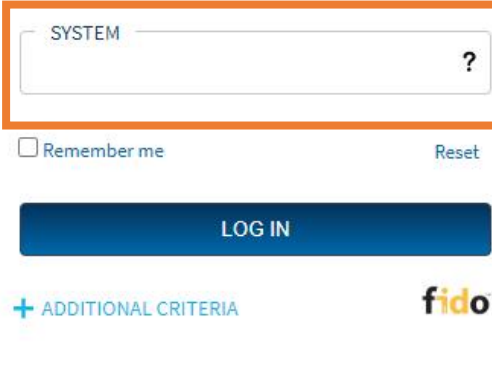

The SYSTEM determines the database system to which you'll connect. If you do not know the name, contact your Costpoint administrator.

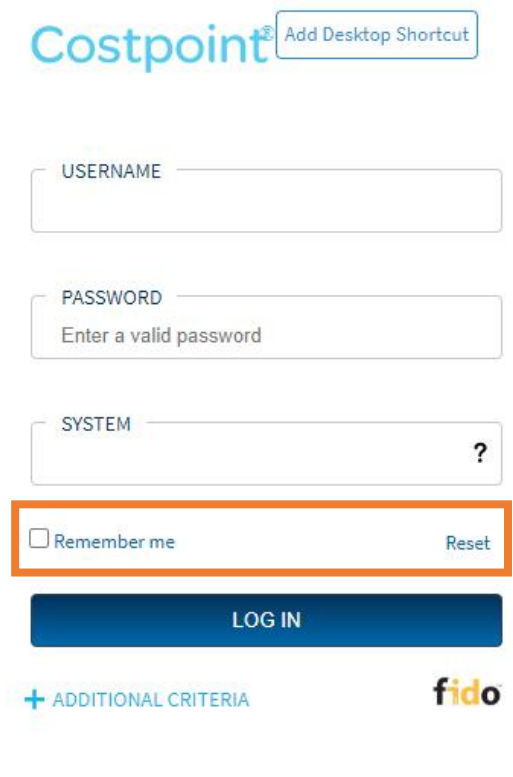

If you select the **Remember me** check box, Costpoint sets the system you entered as default in your next login, and will then only ask for your Username and Password information.

4. Click Reset or Log In

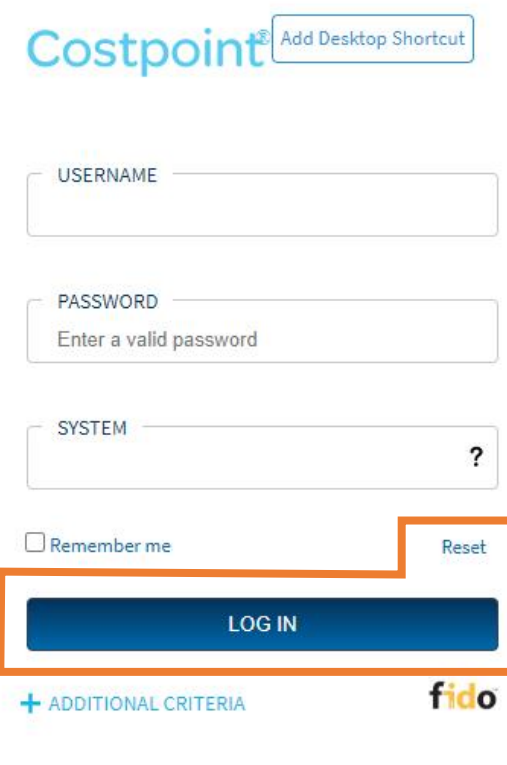

Click **LOG IN** or click **Reset** to clear the fields and start over.

4. Click Reset or Log In

Legal Statement

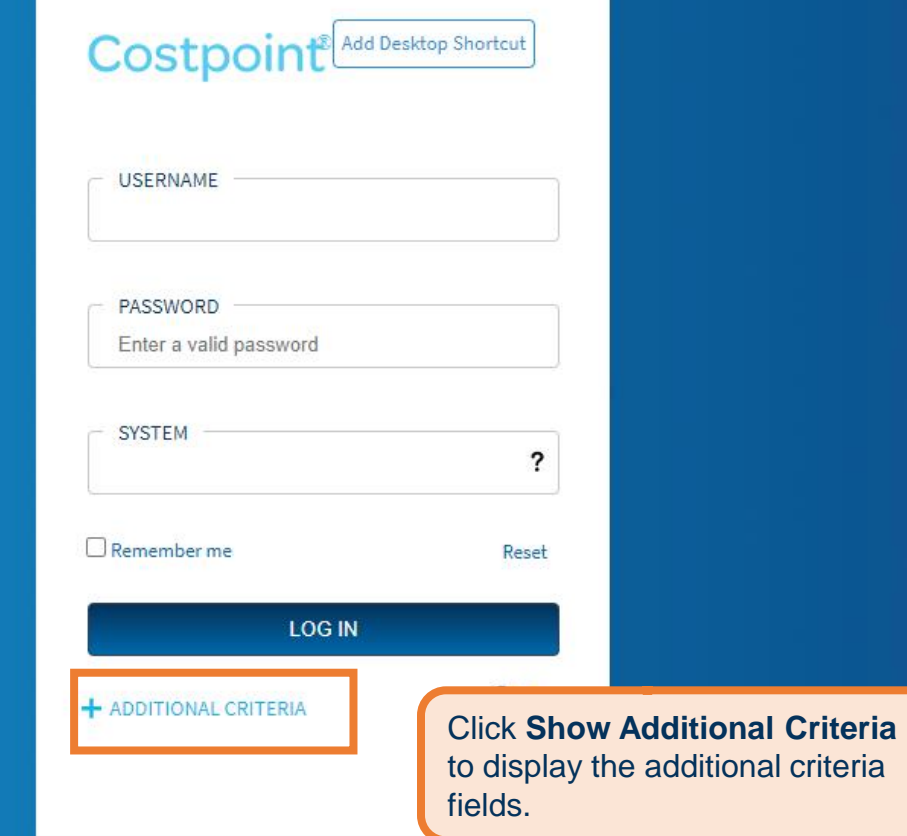

Optional: Show Additional Criteria

Costpoint<sup>2</sup> Add Desktop St

These are the additional criteria fields:

- **Application**  Determines what application will open when you log in.
- **Company**  Determines what company you will log in to.
- **Validation Frequency**  Determines how often the values entered on screens will be validated.
- **Language**  Determines the language you prefer when you log in.

- ADDITIONAL CRITERIA

The **Validation Frequency** determines how often a round trip to the server is initiated for data validation:

- **Field**  Costpoint makes a round trip to the application server to validate data on a field basis (that is, when you move from field to field).
- **Record** Costpoint makes a round trip to the application server to validate data on a record/line basis (that is, when you move from record to record or line to line).
- **Application** Costpoint makes a round trip to the application server to validate data only when you save the application.

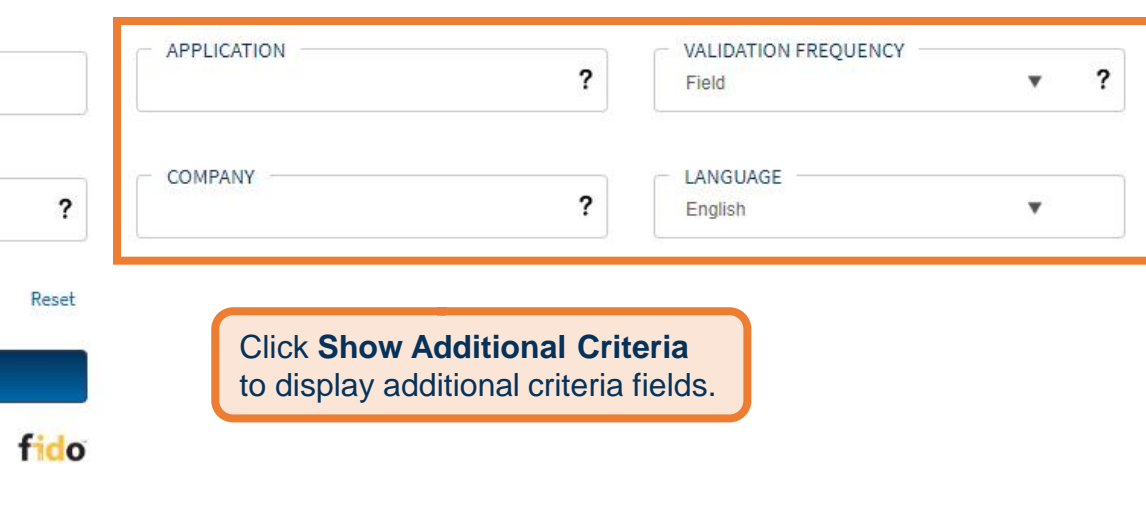

#### Optional: Show Additional Criteria

#### Add Desktop Shortcut Costpoin **USERNAME APPLICATION** VALIDATION FREQUENCY PASSWORD  $\overline{\mathbf{?}}$  $\overline{\mathbf{?}}$ Field  $\boldsymbol{\mathrm{v}}$ Enter a valid password COMPANY LANGUAGE SYSTEM  $\overline{\mathbf{?}}$  $\overline{\mathbf{?}}$ English  $\mathbf{v}$  $\Box$  Remember me Reset **LOG IN** fido - ADDITIONAL CRITERIA Click **Additional Criteria** again to

collapse the additional fields.

Optional: Show Additional Criteria

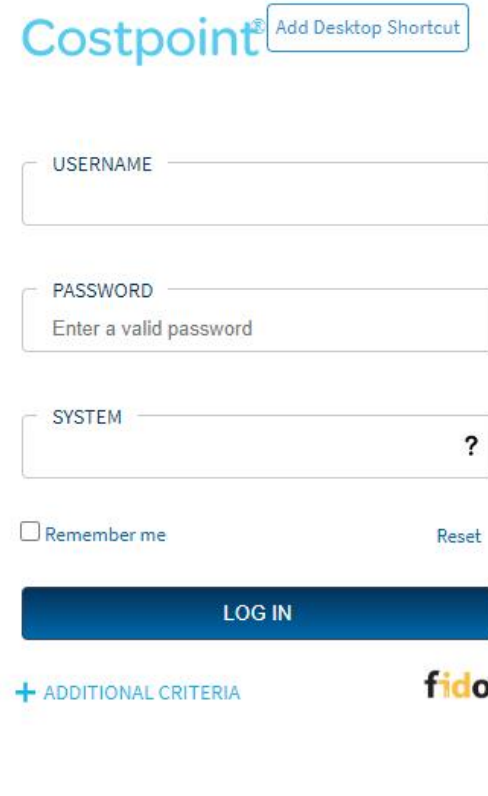

Click **Mobile QR Code** to display a QR code that you can scan with your mobile device's camera.

When you scan the QR code, you are prompted to open the Costpoint login page on your mobile device.

You can also use the QR code to quickly share the login URL with another user.

#### Optional: Click Mobile QR Code

Help

Mobile QR Code

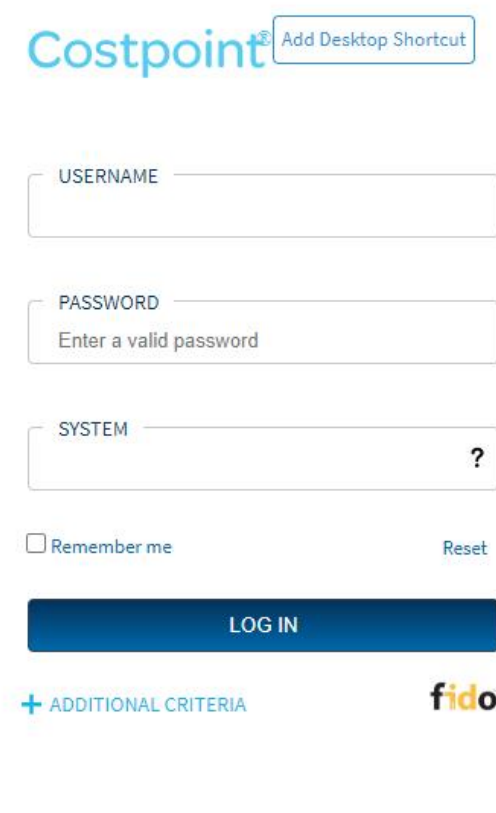

Click **Legal Statement** to view the most recent software license.

Mobile QR Code

#### Optional: Click Legal Statement

Legal Statement

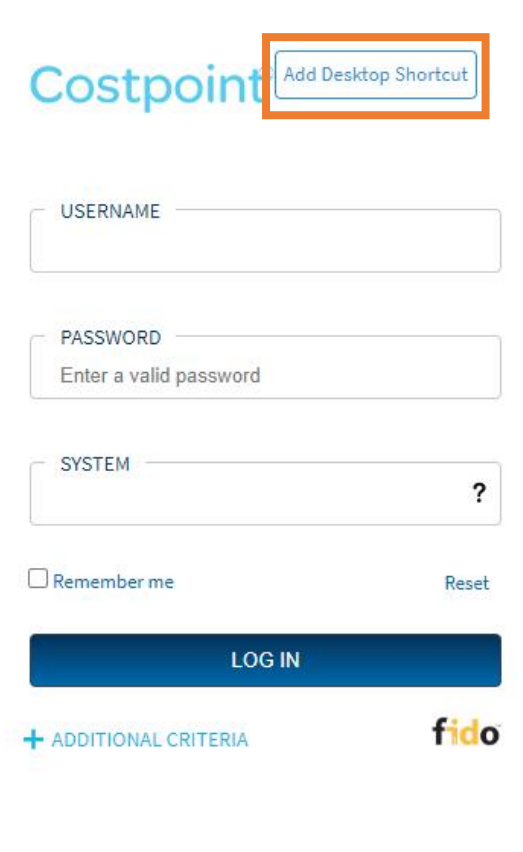

Click **Add Desktop Shortcut** to install a shortcut for easy access to Costpoint. Complete the popup window wizard to add the shortcut.

#### Optional: Add Desktop Shortcut

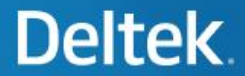

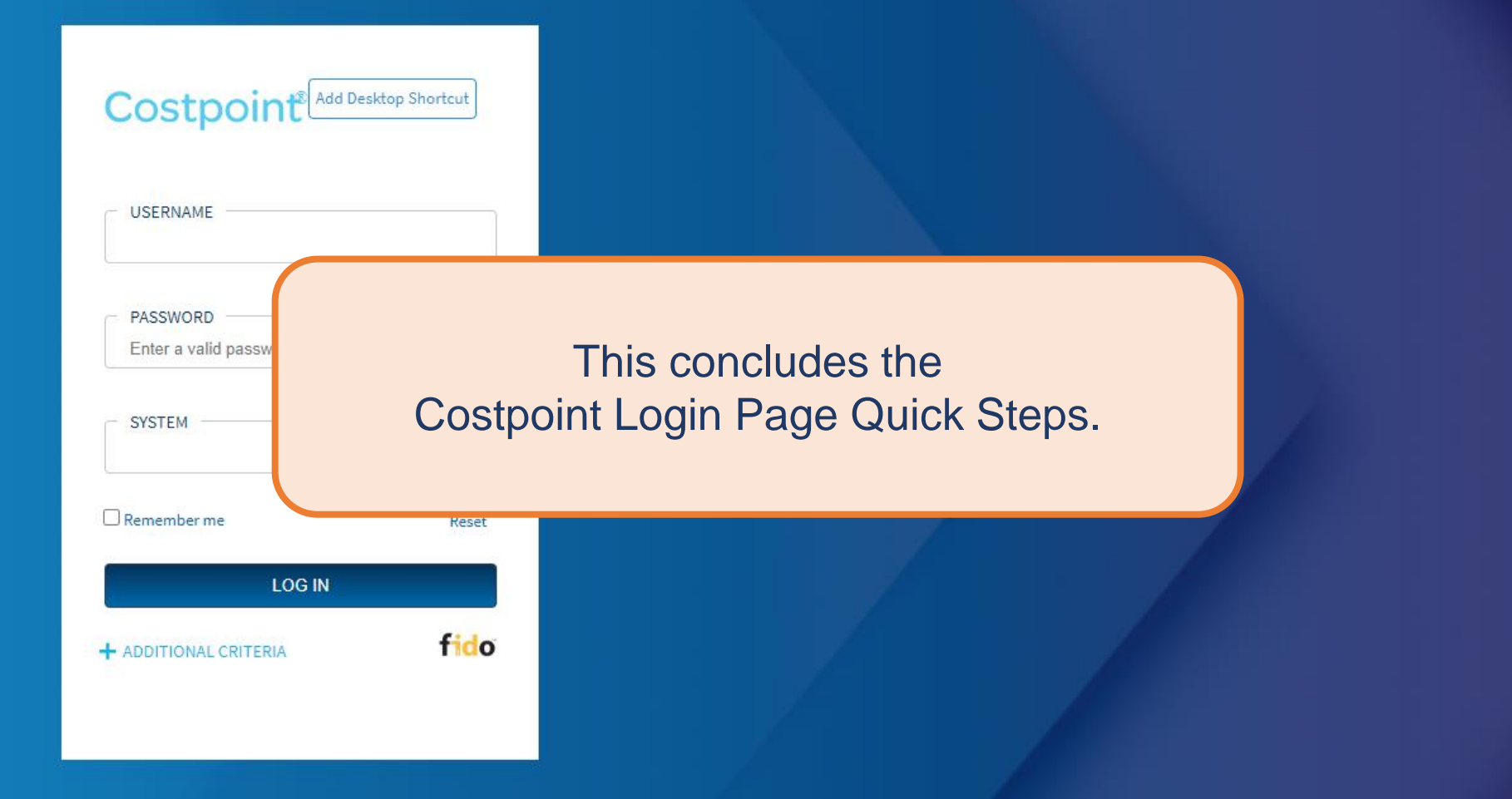